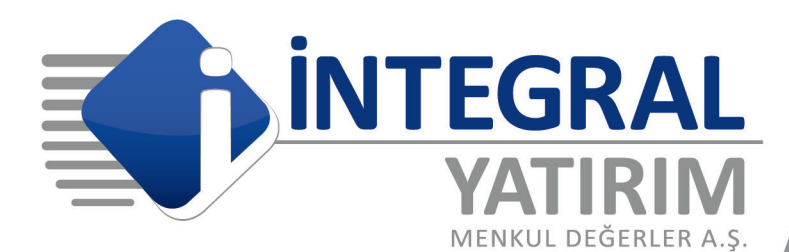

# > Meta Webtrader Kullanım Kılavuzu

 $\overline{1}$  (0)

 $1\quad1$ 

T

 $\ddot{\mathbf{o}}$ 

 $1010$ 

 $01000000$ 

<u>o o jo o</u>

 $\overline{O}$ 

ד

 $\overline{O}$ 

Ñ

 $\mathbf{1}$ 

 $\overline{O}$ 

 $\overline{O}$ 

İntegral Yatırım Menkul Değerler A.Ş.

 $\ddot{\text{o}}$ 

 $\ddot{\rm{o}}$ ï

ä.

## GENEL GÖRÜNÜM

Meta webtraderda karşınıza üç ana ekran çıkar. Bunlar Piyasa gözlem ekranı, grafik ekranı ve terminal penceresidir.

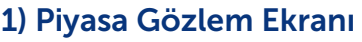

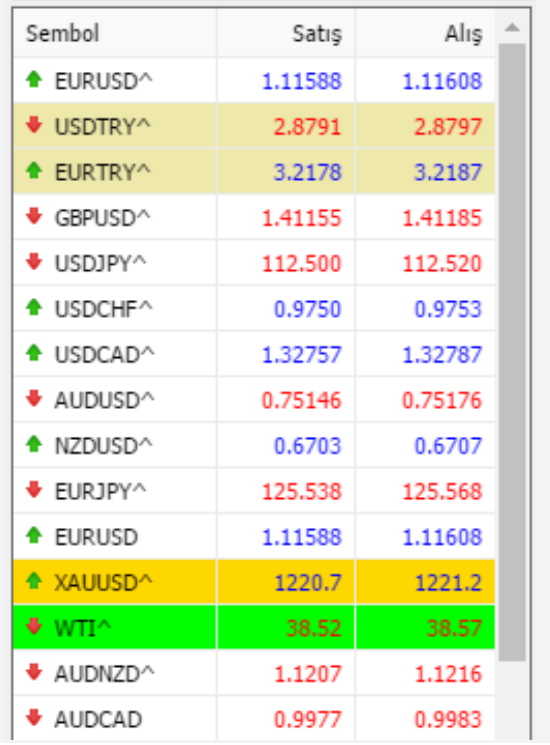

Programınızın sol tarafında yer alır. İşlem yapabileceğiniz paritelerin listelendiği ekrandır. Piyasa gözlem ekranında işlem yapabileceğiniz ürünleri, ürünlerin eş zamanlı fiyatlarını ve en yüksek en düşük fiyat düzeylerini 5 gün 24 saat boyunca izleyebilirsiniz. Bu ekranda işlem yapabileceğiniz tüm pariteler listelenmiştir. Parite listesini kendinize uygun olarak düzenleyebilirsiniz.

Piyasa gözlem ekranının herhangi bir yerindeyken farenizin sağ tuşuna bastığınızda şekilde görülen pencere açılır.

• İlgili paritenin üzerine gelip pariteyi farenizle sürüklemek suretiyle en çok izlediğiniz pariteleri listenizin üst bölümüne taşımanız mümkündür.

Yeni Emir; İşlem yapmak istediğiniz paritenin üzerinde farenizin sağ tuşuna tıklayıp yeni emir penceresi açabilirsiniz.

I. Grafik Penceresi; Grafik çalışması yapmak istediğiniz paritenin üzerinde farenizin sağ tuşuna tıklayıp yeni emir penceresi açabilirsiniz.

II. Özellik; Dilediğiniz paritenin üzerinde farenizin sağ tuşuna tıkladığınızda özellikler penceresini seçerek ilgili

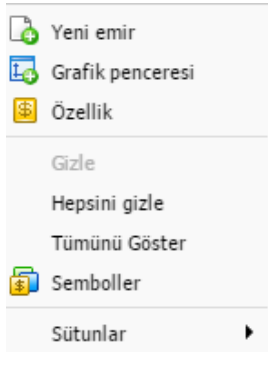

enstrümanın tüm özelliklerini görebilirsiniz.

III. Gizle; Dilediğiniz pariteninin üzerinde farenizin sağ tuşuna tıklayarak gizleye bastığınızda o pariteyi piyasa gözlemi penceresinden kaldırabilirsiniz.

IV. Tümünü Gizle; Bu pencereden tümünü gizle seçeneğini kullanarak açık grafiklerdeki enstrümanlar hariç diğer bütün enstrümanları gizleyebilir tümünü göster seçeneği ile tekrar görünür hale getirebilirsiniz.

V. Tümünü Göster; Açılan pencereden tümünü göster sekmesini seçtiğinizde, İntegral Yatırım Menkul Değerler A.Ş.'de işlem yapabileceğiniz ürünlerin tümüne ulaşabilirsiniz.

VI. Semboller; Semboller penceresinden parite ve emtiaların tümünü görebilir, dilediğiniz parit ve emtiayı piyasa gözlem ekranına taşıyabilirsiniz. Semboller penceresinde listelenen enstrümanlardan herhangi birini seçip özelliklerini görüntüleyebilirsiniz. Semboller penceresinden ulaşabileceğiniz özellikler aşağıda görüntülenmiştir.

Semboller penceresinden ulaşabileceğiniz özellikler aşağıda görüntülenmiştir.

## İŞLEM YAPMA

Meta webtrader platformunda işlemlerinizi iki şekilde yapabilirsiniz.

1-Hemen uygula; Piyasa fiyatı üzerinden yaptığınız işlemlerdir. Bu emir türünde platformda o an gördüğünüz fiyattan alış satış tuşlarıyla işlem yapabilirsiniz.

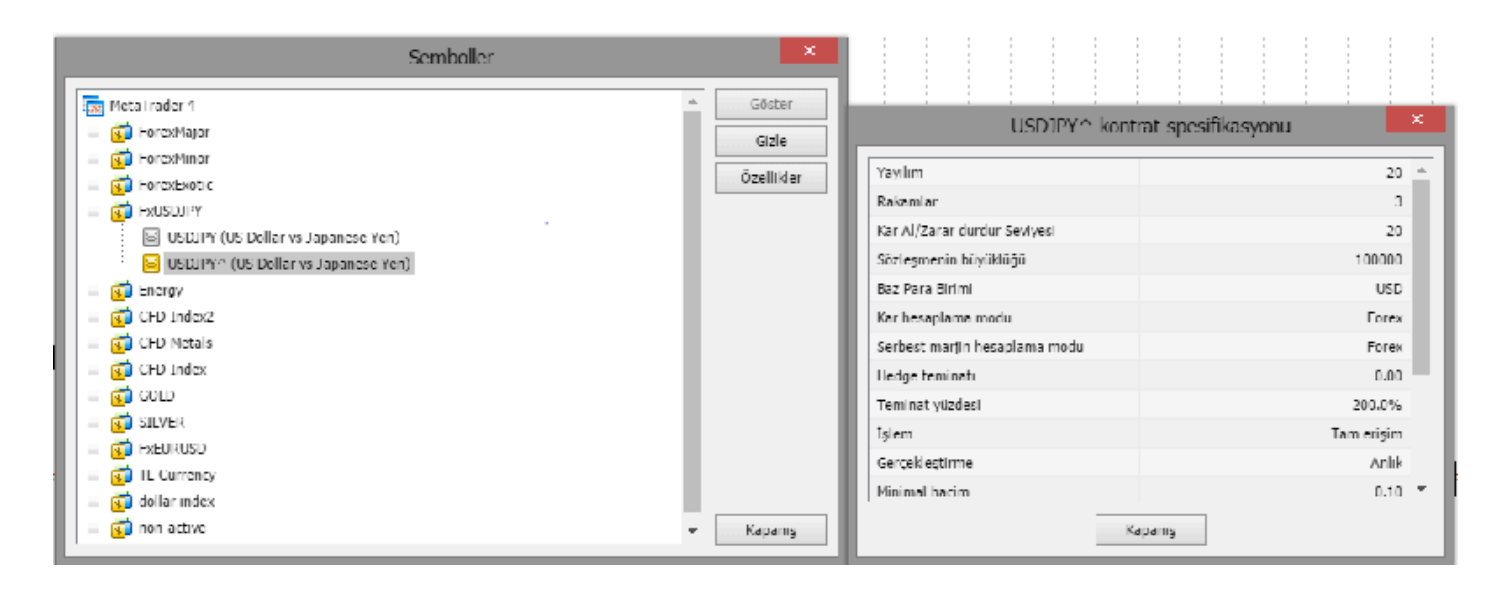

2- Bekleyen emir; Piyasa tahmininize göre uygun gördüğünüz fiyattan bekleyen emir girebilirsiniz. Bu durumda öngördüğünüz fiyat piyasada oluştuğunda işleminiz gerçekleşecektir. Bekleyen emirlerinizi zaman sınırı koyarak ya da zaman sınırı koymadan sisteme iletebilirsiniz

## İşlem Penceresi Açma

- • Piyasa gözlem ekranından işlem yapmak istediğiniz paritenin üzerinde farenizin sağ tuşuna tıklayıp yeni emir seçeneğini ile
- • Piyasa gözlem ekranında işlem yapmak istediğiniz paritenin üzerinde çift tıkladığınızda da emir iletim penceresi açılacaktır.

## a-) Piyasa Fiyatından İşlem Yapma

Belirlediğiniz miktarda piyasa fiyatından yaptığınız işlemlerdir.

Emir penceresini açtığınızda karşınıza aşağıdaki ekran gelecektir.

Sembol; Çapraz Penceresinden pariteler arasında geçiş yapabilirsiniz

Hacim; Hacim kısmına işlem yapmak istediğiniz LOT miktarını girebilirsiniz Pozisyona ayırdığınız parasal büyüklük yani pozisyonun hacmi ''LOT'' olarak ifade edilir. Spot ürünlerde 1 Hacim para birimlerinde 100.000 Baz dövizi, ALTINDA 100 Ons, gümüşte 5000 Ons ve petrolde 1000 varili ifade etmektedir.

Yorum; Yorum hatırlatma için not alabileceğiniz kısımdır.

Tür; Tür bölümünden "hemen uygula" ya da "bekleyen emirler" seçeneklerinden birini tercih ederek, piyasa fiyatından işlem yapabilir ya da bekleyen emir koyabilirsiniz.

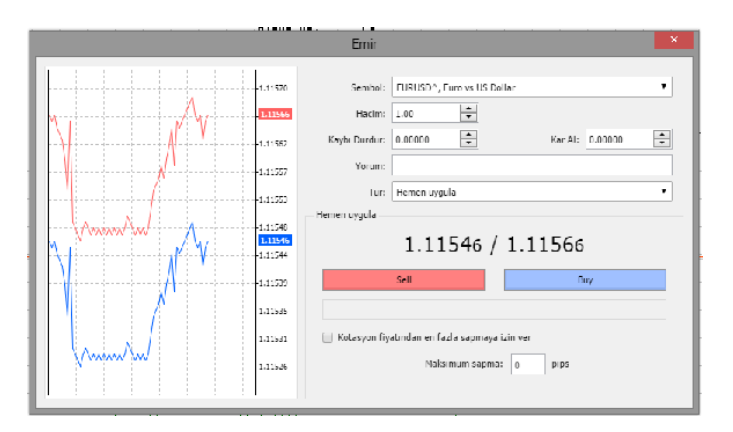

Zarar durdur: Yapmış olduğunuz işleme göre zararınızı durdurmak istediğiniz fiyat düzeyini girebilirsiniz.

Kâr al: Yapmış olduğunuz işleme göre karınızı realize etmek istediğiniz fiyat düzeyini girebilirsiniz. Kâr al ve zarar durdur fonksiyonları sayesinde işlem kapatmak için ekran başında beklemek zorunda kalmazsınız.

"Kâr al / Zarar durdur" seviyelerini işlem yaptığınız

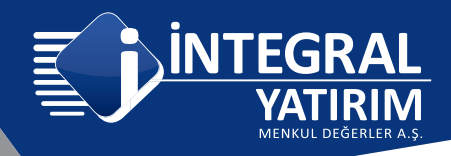

anda girmek zorunda değilsiniz. Bu emirleri işleminiz gerçekleştikten sonra da sisteme iletebilirsiniz.

Sat/Al: Seçtiğiniz paritenin o anki fiyatından al ya da sat düğmesine basarak işlem yapabilirsiniz.

İşlem yapmak istediğiniz parite ve hacmi seçip "Al/ Sat" komutlarına tıklayarak birkaç saniye içinde işleminizi gerçekleştirebilirsiniz.

Kotasyon fiyatından en fazla sapmaya izin ver:

Bu kısma tıklayarak, basmış olduğunuz fiyattan kaç pip'lik bir sapmayı, aşağı ve yukarı yönde kabul ettiğinizi görebilirsiniz.

Forex piyasası oldukça hareketlidir işlem yaparken hızlı hareket etmeniz gerekebilir. Bu nedenle en az 1 pip'lik sapmayı kullanmanızı tavsiye ediyoruz. Bu kısımda seçim yapmamanız durumunda ise, emrinizin sunucuya ulaştığı milisaniyeler içinde gerçekleşen en ufak bir değişim bile, size "Requote" olarak tabir ettiğimiz "Yeni Fiyat Bildirimi" olarak geri dönecek ve yeni fiyattan almak isteyip istemediğiniz sorulacaktır.

#### b-) Gerçekleşen işlemlerinize Kâr al/ Zarar durdur emri girmek

Terminal Penceresinin işlem sekmesinden S/L ya da T/P kolonlarının altındaki rakamlara çift tıklayarak ya da değişim yapmak istediğiniz pozisyonun üzerinde sağ tıklayıp, "Emri Sil" ya da "Değiştir" komutunu seçerek emir değişim penceresine ulaşabilirsiniz. Kâr al / zarar durdur seviyelerini girmek için, Açılan yeni pencerede

"Zararı Durdur" adlı alana zararınızı durdurmak istediğiniz fiyatı, "Kâr al" adlı alana ise karınızı realize etmek istediğiniz fiyatı girip, aşağıdaki "modify #" ile başlayan komuta tıklayın.

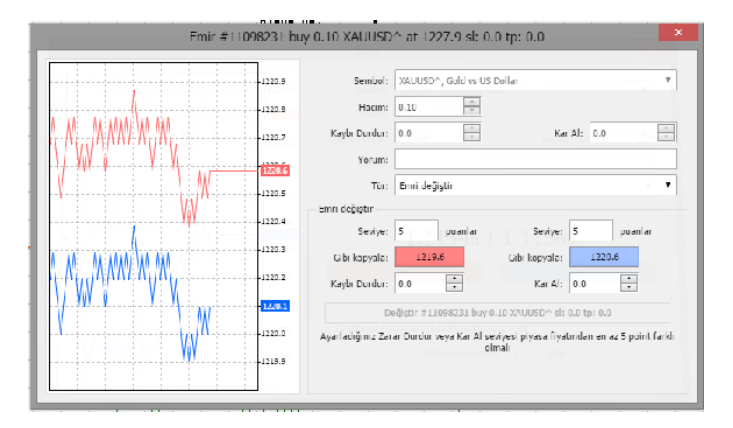

Fiyat farklılıklarını pip sayısı olarak belirleyip "Seviye" bölümüne girdiğinizde belirlediğiniz fark kadar fiyat düzeyi farklı kopyala alanında görülecektir.

#### NOT:

Pip (Puan) değeri; Finasal ürünün fiyatındaki en küçük değişimi ifade eder.

#### - EURUSD, EURGBP, GBPUSD, USDCAD, AUDUSD gibi Pariteleri virgülden sonra 5 haneli paritelerdir.

''a.bcdef'' şeklinde yazılan virgülden sonra 5 haneli paritelerde 1 pip fiyat değişimi 0,00001 büyüklüğe karşılık gelmektedir. Paritenin fiyatında 1 birim değişiklik 1 Lotta 1 birim karşıt döviz cinsinden kar/zarar ifade eder.

- EURCAD, EURCHF, GBPCHF, GBPAUD, AUDCHF, GBPNZD, AUDNZD, AUDCAD, NZDUSD, NZDCAD,

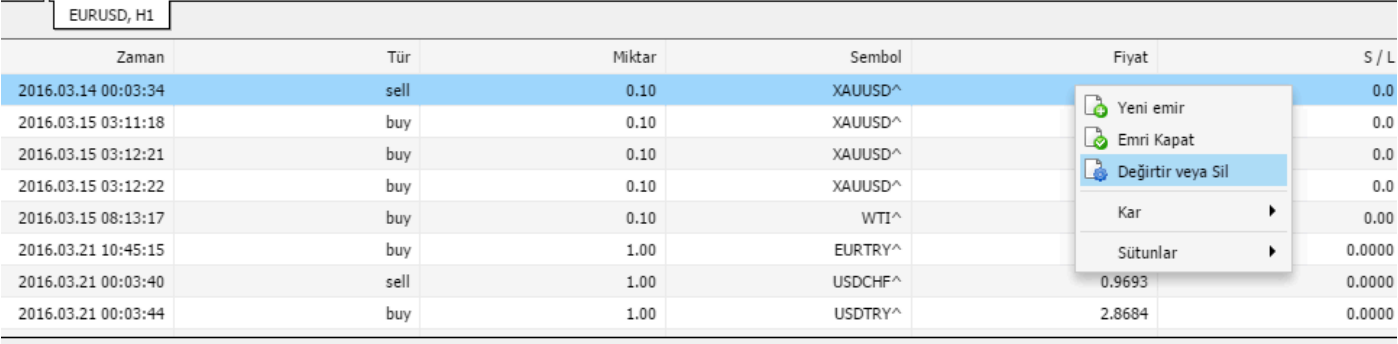

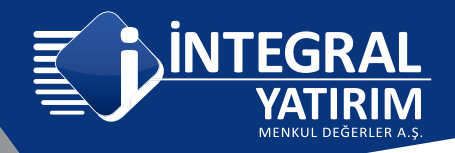

EURAUD, GBPCAD, USDCHF gibi Pariteleri virgülden sonra 4 haneli paritelerdir. "a.bcde" şeklinde yazılır. 1 pip fiyat değişimi 0,0001 büyüklüğe karşılık gelmektedir. Paritenin fiyatında 1 birim değişiklik 1 Lotta 10 birim karşıt döviz cinsinden kar/zarar ifade eder.

- Karşıt dövizi JPY olan paritelerden USDJPY, GBPJPY, CHFJPY, EURJPY, AUDJPY Pariteleri virgülden sonra 3 hanelidir. 1 Pip fiyat değişimi 0,001 büyüklüğe karşılık gelmektedir. Paritenin fiyatında 1 birim değişim 100 JPY Kar/Zarar ifade eder.

- Karşıt dövizi JPY olan paritelerden CADJPY, CHFJPY Pariteleri virgülden sonra 2 hanelidir. 1 Pip fiyat değişimi 0,01 birim büyüklüğe karşılı gelmektedir. Paritenin fiyatında 1 birim değişiklik 1000 JPY Kâr/Zarar ifade eder.

- Altın ve Petrol'de 1 kontratta 1 pipslik hareket 10 USD'dir.

- Gümüş'te 1 kontratta 1 pipslik hareket 50 USD'dir

#### NOT:

"Kâr al/Zarar durdur" noktaları, pozisyonunuzun o anki piyasa fiyatı üzerinden verilmektedir. Alış emirlerinizde karda yada zararda olmasına bakılmaksızın, "Zarar Durdur" seviyesi aktif fiyatın altında, "Kâr al" seviyesi aktif fiyatın üstünde olacaktır. Satış emirlerinde ise tam ters olarak, "Zarar Durdur" seviyesi aktif fiyatın üstünde, "Kâr al" seviyesi ise aktif fiyatın altında olacaktır.

Kâr al ve zarar durdur emirlerinizi emri sil veya değiştir bölümünden kaldırabilir fiyat seviyelerinde değişiklik yapabilirsiniz.

Platform üzerinde emirler satış fiyatına göre aktive olur.

#### c-) Gerçekleşen işlemi piyasa fiyatından kapatmak:

Gerçekleşmiş işleminizi piyasa fiyatından kapatmak için;

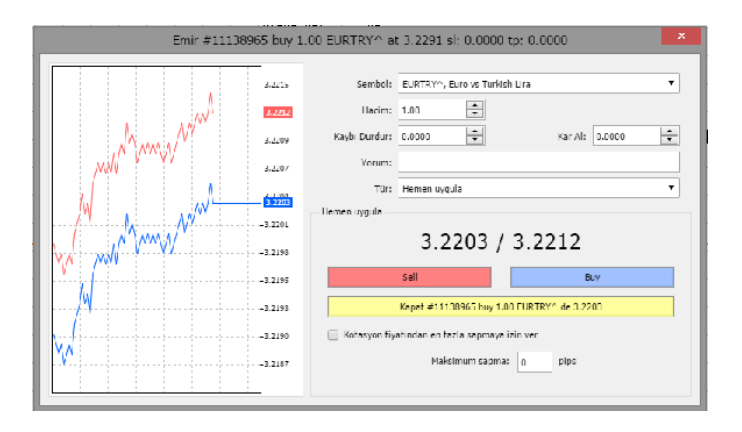

1- "Terminal Penceresi" nden işlem tabına geçerek, kapatmak istediğiniz pozisyonunuzu bulun ve üzerindeyken sağ tıklayıp "Emri Kapat" menüsüne tıklayın.

2- İşlem tabında emrin üzerindeyken farenin sol tuşuna 2 kez tıklayın açılan pencerede "kapat#..." ile başlayan sarı renkli komuta tıklayarak pozisyonunuzu kapatabilirsiniz.

Pozisyonunuz alış ise o anki alış pozisyonundan kapatılıp, kapatılan bu pozisyonunuz yine "Terminal Penceresi"nde bulunan "Hesap Geçmişi" tabına aktarılacaktır.

3- Diğer bir emir kapatma şeklide işlem bölmesinde kapatmak istediğiniz emrin sonunda kar kısmının altında bulunan X işaretine basmaktır.

#### d-) Bekleyen Emir Kullanarak İşlem yapma

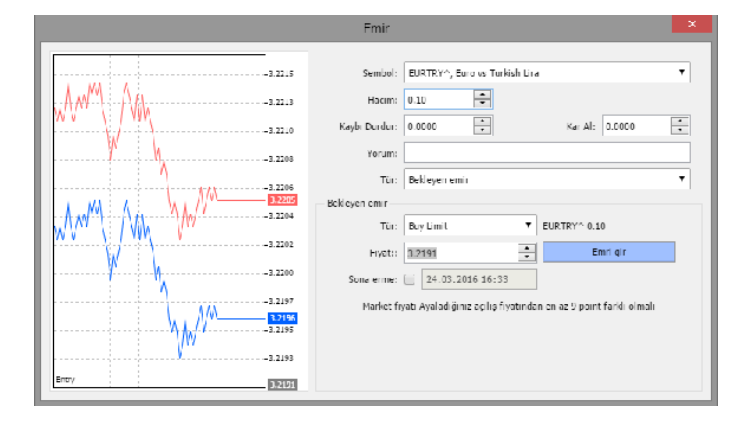

Emir girme işlemine başlamak için önce "Piyasa Gözlem" penceresinden emir girmek istediğiniz pariteyi bulun ve paritenin üzerinde çift tıklayın.

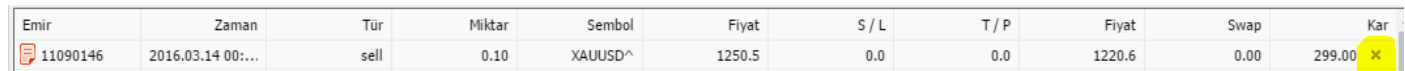

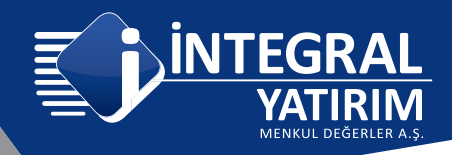

(Parite üzerinde sağ tıklayarak "Yeni Emir"de seçilebilir.)

Açılan bu pencere, daha önce bahsettiğimiz "Hemen Uygula" işlemleri penceresidir. Buradaki "Tür" yazı alanı, "Bekleyen Emir" olarak değiştirildiğinde, pencere de şekildeki gibi "Bekleyen Emir" penceresine dönüşecektir.

"Bekleyen Emir" Bölümüne tıkladığınızda, altta 2. Tür bölümü açılır. Burada bekleyen emir türlerini göreceksiniz. Meta Trader' da dört farklı bekleyen emir türü bulunmaktadır. Bunlar sırasıyla; "Buy limit", "Sell limit", "Buy stop", "Sell stop" emirleridir.

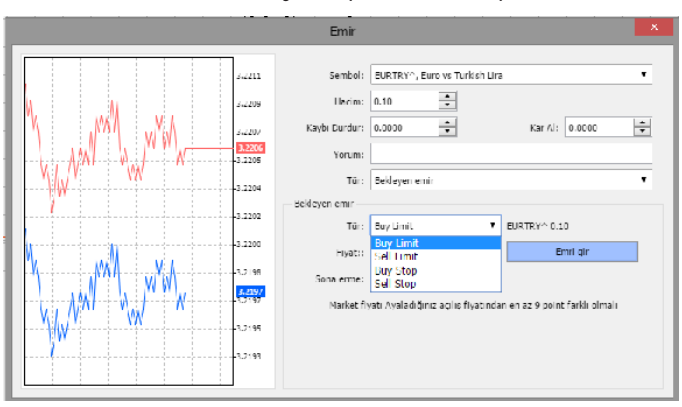

Bu emirleri sırasıyla açıklayalım:

Buy limit: "Buy Limit" emri, şu anki piyasa fiyatından daha düşük fiyattan alım yapabilmek için girilen emir çeşididir.

**Sell limit:** "Sell Limit" emri, şu anki piyasa fiyatından daha yüksek fiyattan satış yapabilmek için girilen emirdir.

Buy stop: "Buy Stop" emri şu anki piyasa fiyatından daha üst seviyelerde alış yapabilmek için girilen emir çeşididir. Finansal ürünün belirli bir fiyat

## 2) Grafik Ekranı

Bu kısımda istediğiniz paritenin dakikalıktan aylığa kadar çeşitli zaman aralıklarındaki grafiklerine ulaşmanız mümkündür.

Grafikler menüsünde geniş indikatör seçenekleri

seviyesi aşıldıktan sonra daha hızlı yükseleceği beklentisi ile verilen emir türüdür. Genellikle teknik olarak referans alınan direnç seviyelerinin kırılmasıyla devreye girmesi planlanır.

Sell stop: "Sell Stop" emri, şu anki piyasa fiyatından daha alt seviyelerde satış yapabilmek için girilen emir çeşididir. Finansal ürünün belirli bir seviyeye düştükten sonra daha fazla düşeceği beklentisi ile bu emir verilebilir. Genellikle teknik olarak referans alınan destek seviyelerinin kırılmasıyla devreye girmesi planlanan emir türüdür.

"Tür" alanında, yukarıda açıklanan emir türlerinden kullanmak istediğinizi seçip, o emir için uygun fiyatı "Fiyat" kısmına girmeniz gerekmektedir. Son olarak "Emri gir" komutunu tıklayarak emrinizi girebilirsiniz.

## Bekleyen emirlere Kâr-Al/Kaybı Durdur girilmesi

"Kaybı Durdur" ve "Kâr al" alanlarının doldurulması zorunlu değildir. Bekleyen emirlerinize sonradan, Kâr/Zarar emirleri ekleyebilirsiniz. "Terminal" kısmından işlem tabındaki emrinize sağ tıklayıp, "Emri sil veya değiştir" komutunu kullanarak mevcut emirlerinize Kâr Al/Kaybı Durdur emri ekleyebilir, mevcut emirlerinizi değiştirebilir ya da emrinizi tamamen silebilirsiniz.

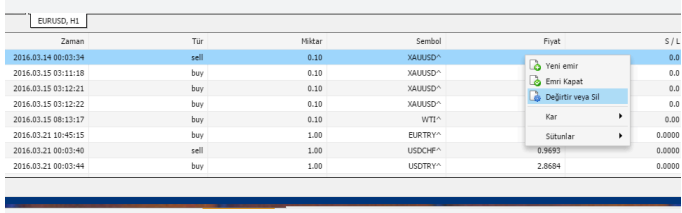

de kullanıcıların hizmetine sunulmuştur.

Araç Çubuğu üzerindeki grafikler menüsünden gösterge listesine ve diğer grafik özelliklerine ulaşabilirsiniz.

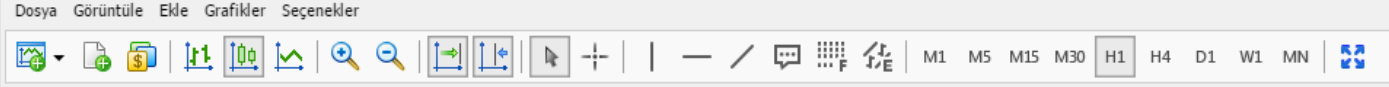

Tek ekranda dilediğiniz kadar grafik penceresini dilediğiniz zaman aralığında açabilirsiniz.

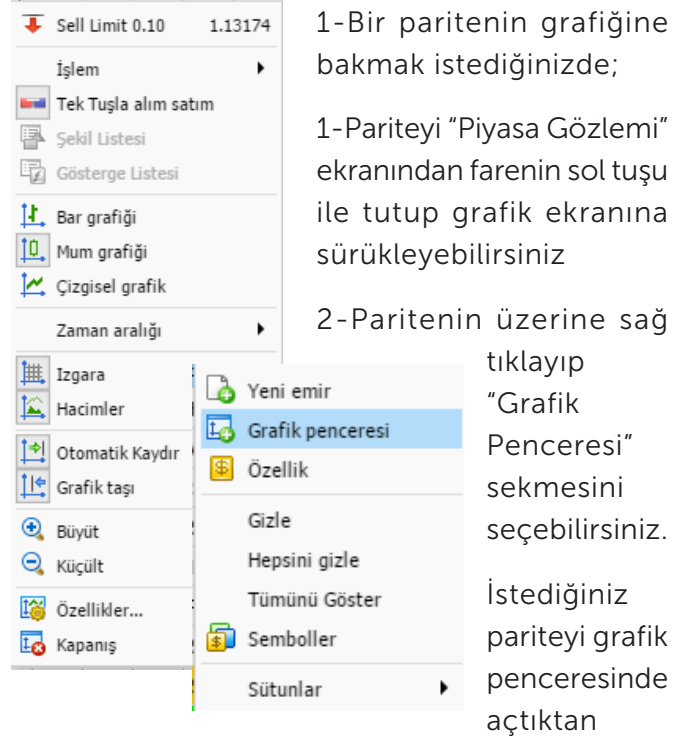

sonra, üzerinde çalışmak

istediğiniz grafik için zaman aralığı seçmeniz gerekmektedir. Zaman aralığını ve grafik tipini grafik penceresinden seçebileceğiniz gibi grafik araç çubuğunda bulunan zaman şeridini ve diğer özellikleri aktif hale getirerek direk erişim sağlayabilirsiniz.

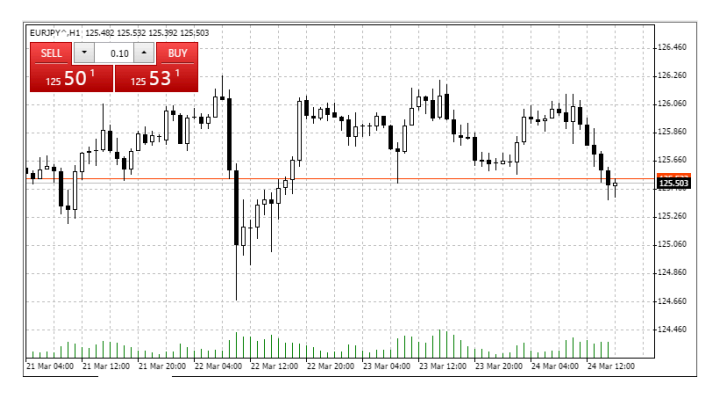

## Zaman aralığı çubuğu

Zaman aralığı seçmenin diğer bir yolu, grafik

üzerinde sağa tıklayarak açılan pencereden zaman aralığı sekmesini kullanmaktır.

Herhangi bir grafiğin özelliklerini görmek için o grafiğin üzerindeyken sağa tıkladığınızda aşağıdaki pencere açılacaktır.

## Grafik Özellikleri

- • En üst sekmede bulunan buy limit ya da sell limit imlecin (ok işareti) bulunduğu yerdeki fiyat seviyesine bekleyen emir girmek için kullanılır.
- • İşlem sekmesini tıkladığınızda yanda açılan pencerede "Buy limit", "Sell stop" ya da "Sell limit", "Buy Stop" emirleri , "Uyarı" ve "Yeni emir" sekmeleri bulunmaktadır.
- İmlecin bulunduğu yer piyasa fiyatının altındaysa "Buy Limit" ve "Sell Stop" imlecin bulunduğu yer piyasa fiyatının üzerindeyse "Sell Limit" ve "Buy Stop" seçenekleri görünecektir.

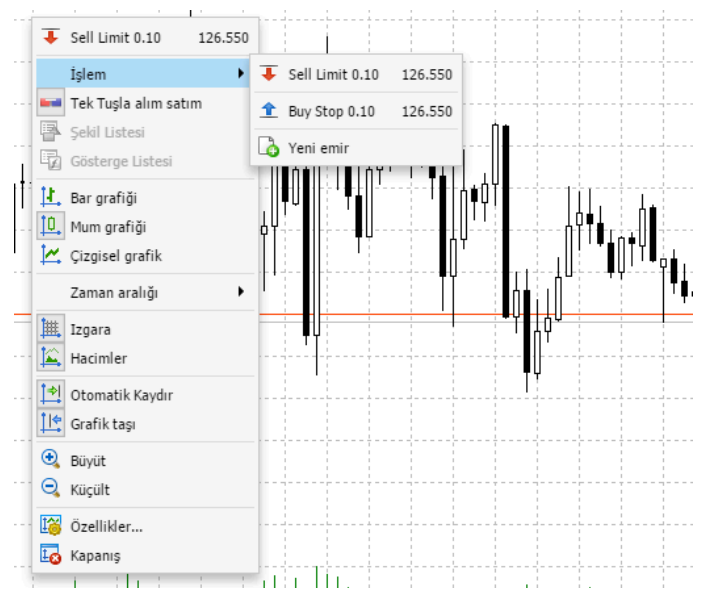

- Uvarı: İmlecin bulunduğu fiyat seviyesinde alarm vermesini sağlar
- • Yeni emir; Bu bölüme girdiğinizde işlem penceresi açılır.

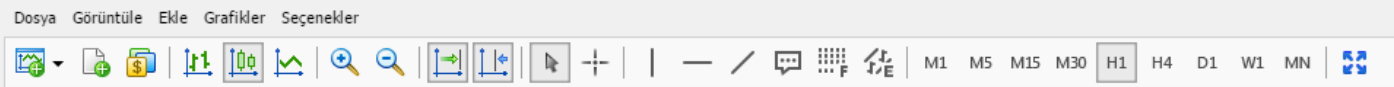

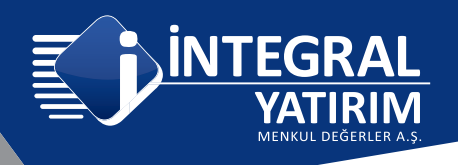

• Tek tuşla alım satım; Piyasa fiyatından tek tuşla işlem yapmayı aktif hale getirir. Bu sekmeyi

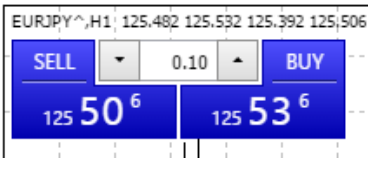

tıkladığınızda grafik üzerinde açılan pencereden cari fiyattan tek tuşla işlem yapabilirsiniz.

## 3-TERMİNAL PENCERESİ

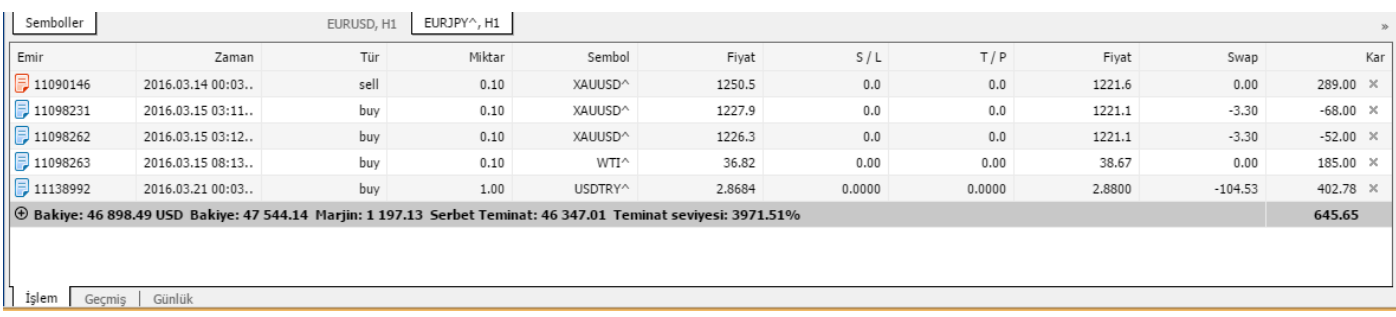

Hesabınızla ilgili bilgilere platformun alt kısmında bulunan terminal penceresinden ulaşabilirsiniz.

Terminal penceresi işlem, hesap geçmişi, uyarılar, posta kutusu, gibi alt pencerelerden oluşur

## 1-İşlem:

Gerçekleşen ve bekleyen emirleri, işleme ait referans kodu, işlemin zamanı, türü (alış işlemi mi satış işlemi mi olduğu), lot miktarı, işlem yaptığımız paritenin sembolü, işlemin gerçekleştiği ya da beklediği fiyat seviyesi, Kâr al ve zarar durdur noktası, paritenin anlık fiyatı, belirlediysek Kâr al zarar durdur fiyatları, işlem için ödenen swap, bir alt satırında ise, bakiye varlık, marjin, serbest marjin ve marjin seviyesi ile ilgili bilgileri bu pencerede bulabilirsiniz.

Emir: Bu kısımda emir numarasını görüyoruz

Zaman: Emrin girildiği tarih ve saat

**Tür:** Buy, sell, buy limit, sell limit buy stop, sell stop emir türlerinden hangisi kullanılarak girildiğini

Miktar: Emrin lot miktarını

Sembol: İşlem yaptığımız pariteyi gösterir. Fiyat 1: pozisyon açtığımız fiyatı

S/L: Zarar durdur seviyesi

T/P: Kâr al seviyesi

## Fiyat 2: Paritenin anlık fiyatını gösterir

Swap: Gecelik taşıma maliyetini ya da getirisini gösterir.

Kâr: Piyasadaki anlık fiyata göre henüz realize edilmemiş kâr ya da zararını gösterir.

Kazancınızı ya da kaybınızı dilediğiniz formatta görüntüleyebilirsiniz; Terminal Penceresinde farenin sağ tuşuna bastığınızda aşağıdaki gibi bir menü açılacaktır. Kâr sekmesini tıkladığınızda kazancınızı ya da kaybınızı pip, işlem parası cinsinden görüntüleyebilirsiniz.

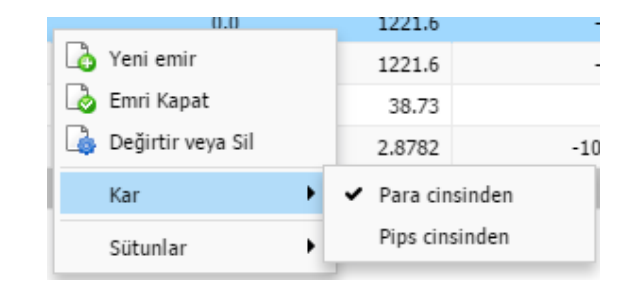

## Marj ve Hesap Bilgileri

**Bakiye: Anapara** 

Varlık: Pozisyonların son değeri dahil toplam bakiye

Marjin: Açık pozisyonlar için ayrılan teminat

Serbest marjin: Yeni pozisyon açmak için

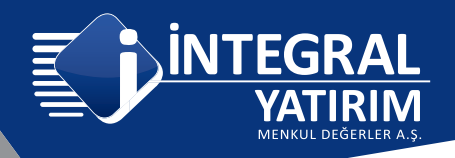

kullanılabilecek teminat ve hesaptan çekilebilecek miktarı gösterir. Marjin seviyesi: Varlık / Marjin formülüyle hesaplanan risk seviyesidir. Marjin seviyesi %75'e ulaştığında, platform üzerinden marjin çağrısı yapılır.

Marijn seviyesi %50 ye düşerse en çok zarar eden pozisyondan başlayarak marj seviyesi düzelene kadar pozisyonlar otomatik olarak kapatılır

## Hesap Geçmişi:

Gerçekleşen işlemlerin detaylarını görebildiğiniz sekmedir. Kapanmış pozisyonlarınızı ve para yatırma çekme işlemlerinizi görüntüleyebilirsiniz.

Hesap geçmişi içinde herhangi bir yerde farenizin sağ tuşuna tıklarsanız aşağıdaki pencere açılır.

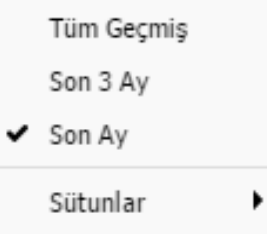

#### Günlük;

Platformda yapılan işlemlerin log bilgilerinin saklandığı sekmedir. Herhangi bir problemle karşılaşıldığında ilk bakılması gereken alandır.

## META WEBTRADER ANA MENÜ

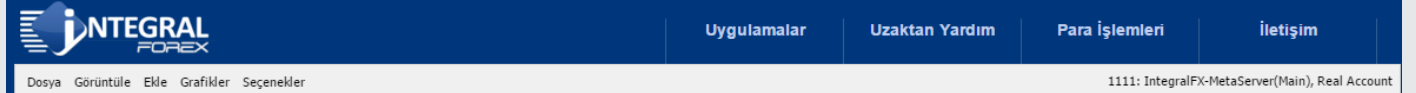

## 1-Dosya:

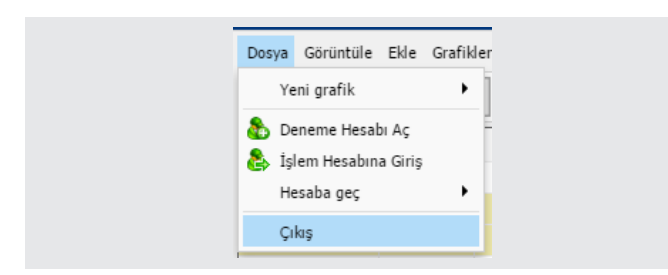

## 2-Görünüm

Ekran görünümünü kişiselleştirmenize yardımcı olan bölümdür.

3-Ekle Grafik çalışması yaparken kullanabileceğiniz platformda hazır bulunan araçları sıralı bir şekilde görmenizi sağlar. Kılavuz penceresinde bulabileceğiniz teknik analiz göstergelerini bu menü içerisinde de bulabilirsiniz. Özellikle tam ekran kullanmayı tercih edenler için pratik bir kullanım sağlayacaktır.

4-Grafikler Araç çubuğu üzerinde bulunan grafik araçlarının sıralı olarak bulunduğu ekrandır. Bu menüye aynı zamanda grafik üzerinde farenizin sağ tuşuna tıklayarak ulaşabilirsiniz.

Burada yer alan yatırım bilgi, yorum ve tavsiyeleri yatırım danışmanlığı kapsamında değildir. Yatırım danışmanlığı hizmeti, yetkili kuruluşlar tarafından kişilerin risk ve getiri tercihleri dikkate alınarak kişiye özel sunulmaktadır. Burada yer alan yorum ve tavsiyeler ise genel niteliktedir. Bu tavsiyeler mali durumunuz ile risk ve getiri tercihlerinize uygun olmayabilir. Bu nedenle, sadece burada yer alan bilgilere dayanılarak yatırım kararı verilmesi beklentilerinize uygun sonuçlar doğurmayabilir.

Bu bilgiler ve görüşler önceden haber vermeksizin değiştirilebilir. İntegral Yatırım Menkul Değerler A.Ş. bilgilerin ve ifade edilen görüşlerin doğru, eksiksiz ve güncelleştirilmiş olduğuna dair (açıkça ifade edilmiş veya ima edilmiş) hiçbir beyan ve taahhütte bulunmaz. İçerik kesinlikle mali, hukuki, vergi veya diğer konularda bir tavsiye niteliği taşımadığı gibi, tamamen içeriğe dayalı olarak yatırım yapılmamalı veya karar alınmamalıdır. Herhangi bir yatırım konulu karar almadan önce bir uzmandan görüş alınmalıdır. Sorumluluğun Sınırlandırılması: İntegral Yatırım Menkul Değerler A.Ş. herhangi bir sınırlandırma olmaksızın, dolaylı, direkt veya bir fiilin sonucu olarak ortaya çıkan zararlar da dâhil olmak üzere her türlü kayıp ve hasarla ilgili sorumluluk kabul etmez.

#### Çekince:

Bu rapor tarafımızca doğruluğu ve güvenilirliği kabul edilmiş kaynaklar kullanılarak hazırlanmış olup yatırımcılara kendi oluşturacakları yatırım kararlarında yardımcı olmayı hedeflemekte ve herhangi bir yatırım aracını alma veya satma yönünde yatırımcıların kararlarını etkilemeyi amaçlamamaktadır. Yatırımcıların verecekleri yatırım kararları ile bu raporda bulunan görüş, bilgi ve veriler arasında bir bağlantı kurulamayacağı gibi, söz konusu kararların neticesinde oluşabilecek yanlışlık veya zararlardan kurum çalışanları ile Ulukartal Holding A.Ş. ve İntegral Yatırım Menkul Değerler A.Ş.'nin herhangi bir sorumluluğu bulunmamaktadır.

Bu rapordaki her türlü iç ve dış piyasa tablo ve grafikler, bu konularda resmi hizmet veren yetkili üçüncü kişi kurumlardan elde edilmiş olup, İntegral Yatırım Menkul Değerler A.Ş. tarafından herhangi bir maddi menfaat beklentisi olmaksızın genel anlamda bilgilendirmek amacıyla hazırlanmıştır. Bu raporda bulunan bilgiler belli bir gelirin sağlanmasına yönelik olarak verilmemektedir.